# **Руководство администратора**

**по настройке Инфомата**

**Функциональный компонент «Личный кабинет пациента»**

## Содержание

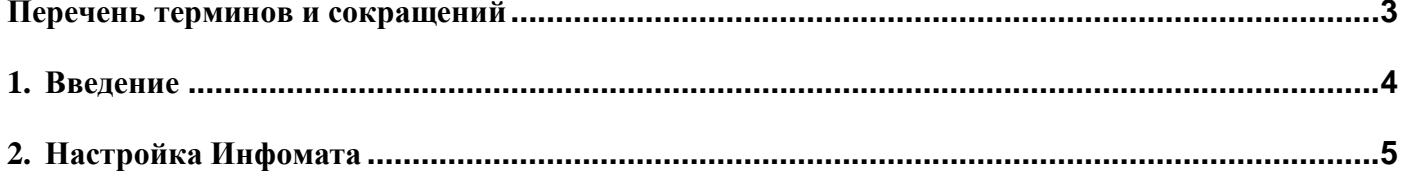

## <span id="page-2-0"></span>**Перечень терминов и сокращений**

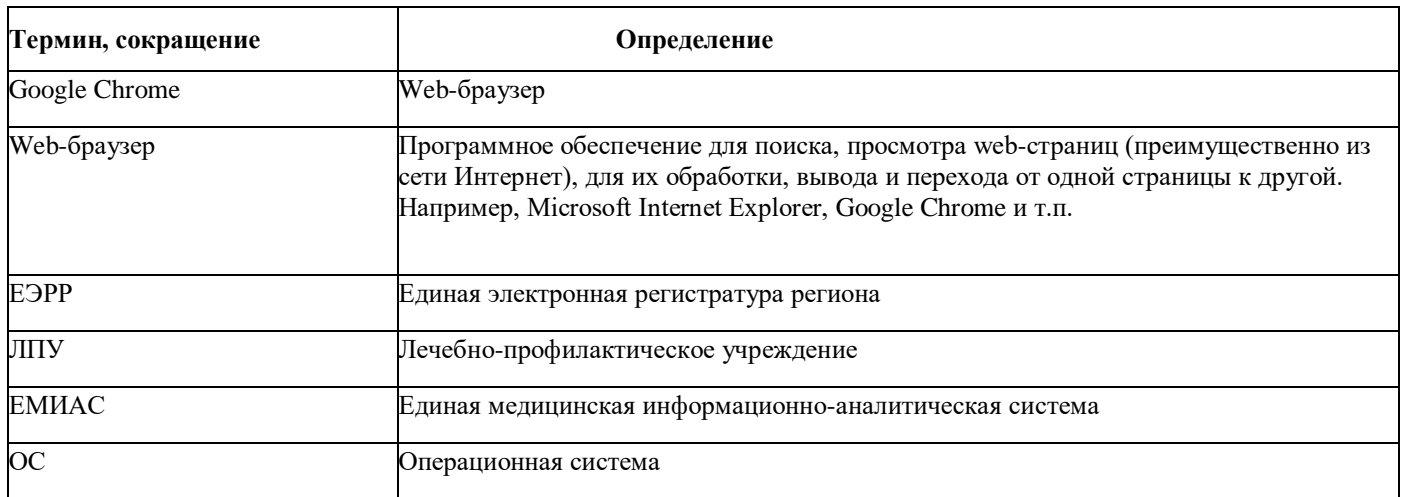

#### **1. Введение**

<span id="page-3-0"></span>Инструкция «Руководство администратора по настройке Инфомата» содержит описание настройки для подключения Инфомата для Единой Электронной Регистратуры Региона на примере web-браузера Google Chrome.

#### **2. Настройка Инфомата**

<span id="page-4-0"></span>Для настройки Инфомата выполните следующие действия:

1) установите web-браузер Google Chrome;

2) установить расширение для браузера:

[https://chrome.google.com/webstore/detail/%D0%B5%D0%B4%D0%B8%D0%BD%D0%B0%D1%8F-](https://chrome.google.com/webstore/detail/%D0%B5%D0%B4%D0%B8%D0%BD%D0%B0%D1%8F-%D1%80%D0%B5%D0%B3%D0%B8%D1%81%D1%82%D1%80%D0%B0%D1%82%D1%83%D1%80%D0%B0-%D0%BA%D0%BB%D0%B0%D0%B2%D0%B8/mgifgkklbdhdolbpigojebnegjhkndpl) [%D1%80%D0%B5%D0%B3%D0%B8%D1%81%D1%82%D1%80%D0%B0%D1%82%D1%83%D1%80](https://chrome.google.com/webstore/detail/%D0%B5%D0%B4%D0%B8%D0%BD%D0%B0%D1%8F-%D1%80%D0%B5%D0%B3%D0%B8%D1%81%D1%82%D1%80%D0%B0%D1%82%D1%83%D1%80%D0%B0-%D0%BA%D0%BB%D0%B0%D0%B2%D0%B8/mgifgkklbdhdolbpigojebnegjhkndpl) [%D0%B0-%D0%BA%D0%BB%D0%B0%D0%B2%D0%B8/mgifgkklbdhdolbpigojebnegjhkndpl](https://chrome.google.com/webstore/detail/%D0%B5%D0%B4%D0%B8%D0%BD%D0%B0%D1%8F-%D1%80%D0%B5%D0%B3%D0%B8%D1%81%D1%82%D1%80%D0%B0%D1%82%D1%83%D1%80%D0%B0-%D0%BA%D0%BB%D0%B0%D0%B2%D0%B8/mgifgkklbdhdolbpigojebnegjhkndpl)

3) создать копию ярлыка браузера Google Chrome на рабочем столе. Нажав правой кнопкой мыши по ярлыку выбираем свойства (Рисунок 1);

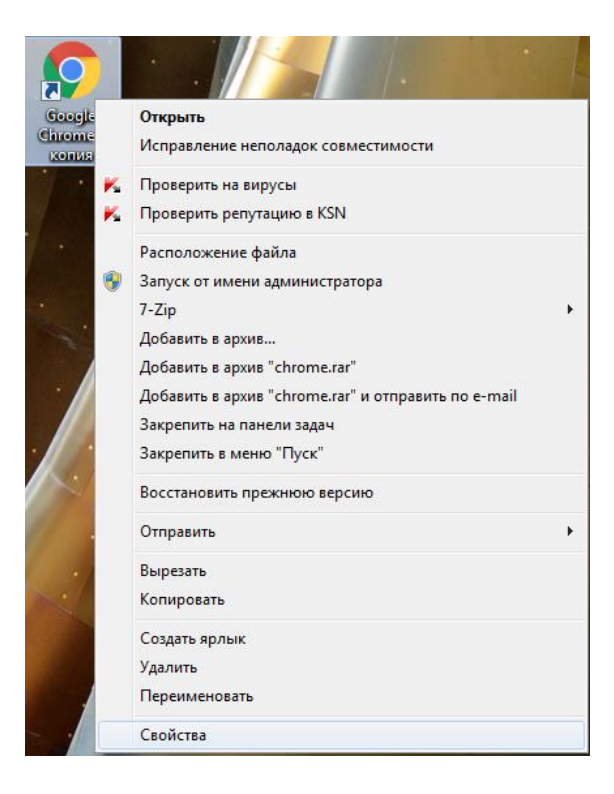

Рисунок 1 – Свойства браузера

4) в строку объект (Рисунок 2) ничего не удаляя, вставить ссылку **--kiosk --kiosk-printing https://er.mz63.ru//?infomate=true&\_lpu=Идентификатор ЛПУ в ЕМИАС@mis\_bars.** Нажать применить и ок.

Идентификатор ЛПУ в ЕМИАС – значение поля можно узнать у технической поддержки.

Пример ссылки: **https://er.mz63.ru//?infomate=true&\_lpu=78425757@mis\_bars**

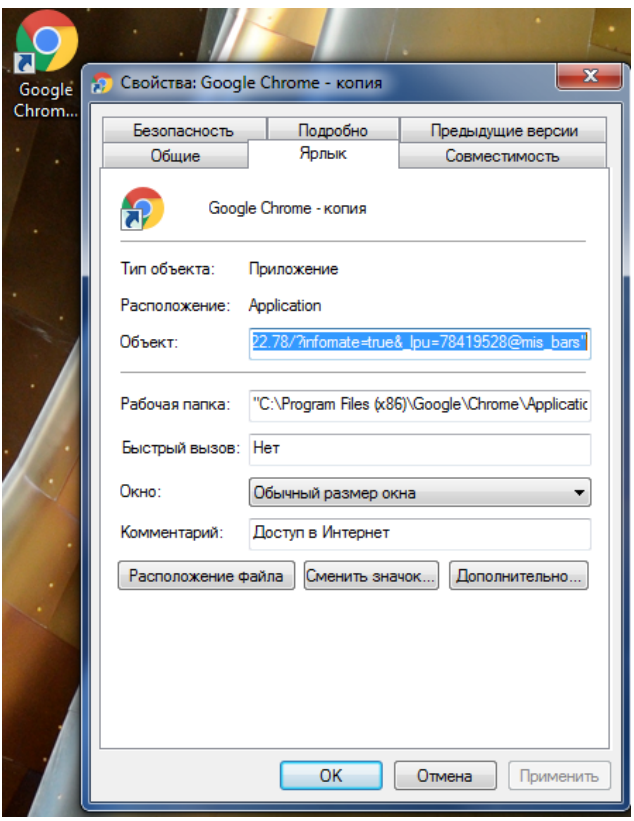

Рисунок 2

5) добавьте web-браузер Google Chrome в папку автозагрузки Windows. Для перехода в папку автозагрузки надо нажать "win + R" и в появившемся окне написать без кавычек "shell:startup". В появившуюся папку вставить копию ярлыка браузера Google Chrome с рабочего стола. Перезагрузите инфомат. После загрузки экран инфомата должен принять следующий вид [\(Рисунок 3](#page-5-0)).

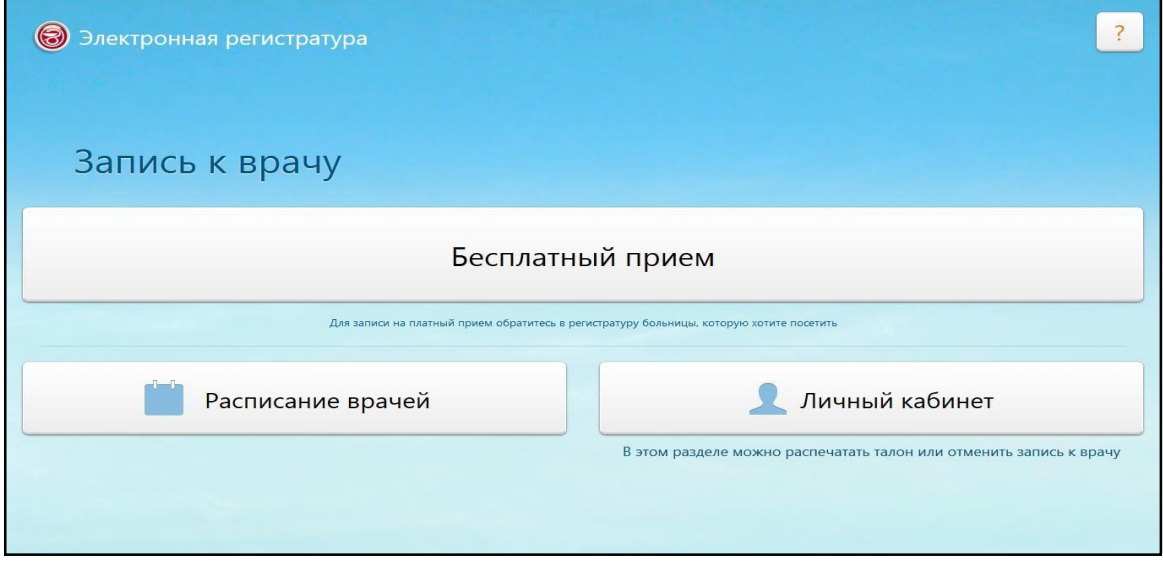

<span id="page-5-0"></span>Рисунок 3 – Экран инфомата